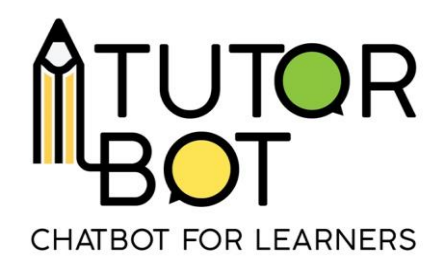

Activity Sheet 1.

## **Welcome to Tutorbot!**

In this activity sheet you will learn how to:

- access the Tutorbot platform,
- create an account,
- how does the platform look like and,
- a little bit about chatbots.

## **Accessing the platform**

To access the Tutorbot platform, copy this address to your internet browser: [https://platform.tutorbot.eu/.](https://platform.tutorbot.eu/)

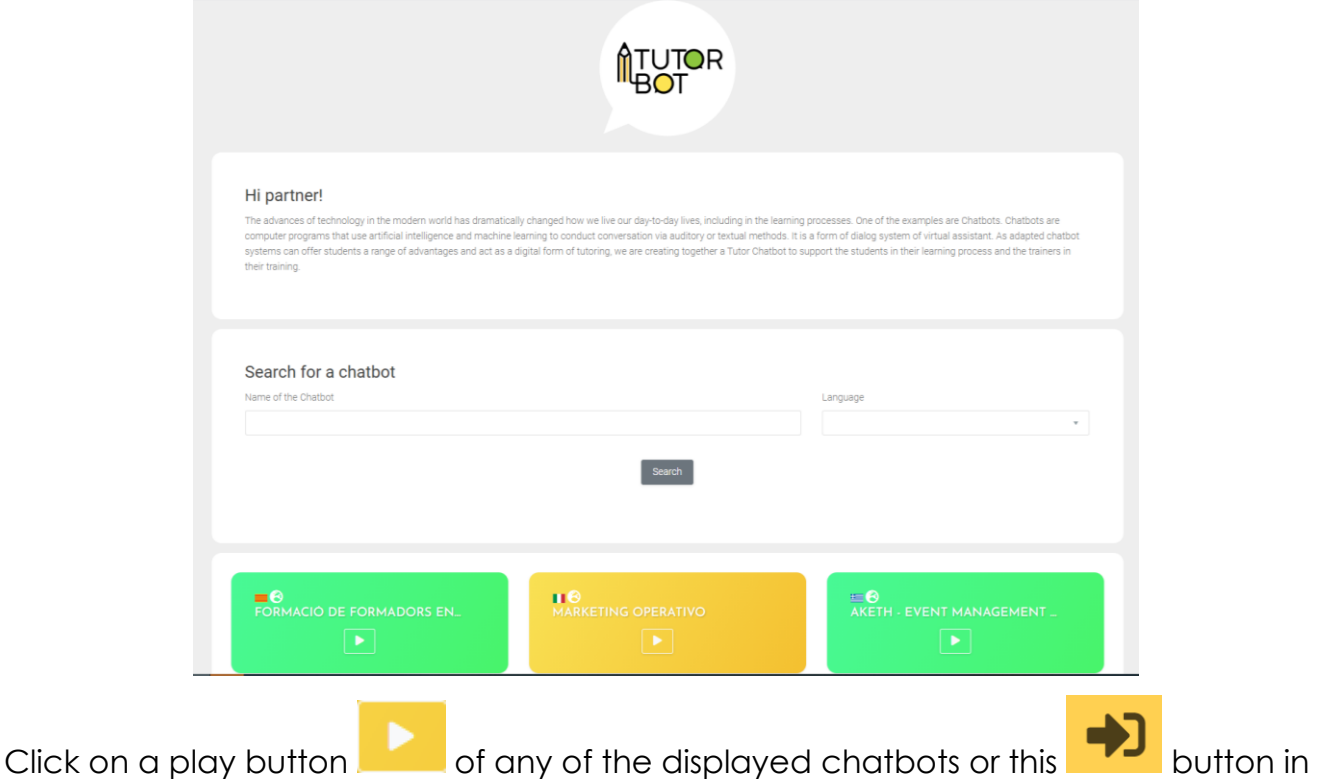

the right top corner. You will be transferred to a page where you can login. If you do not have an account yet, you can register to Tutorbot by clicking on "Register".

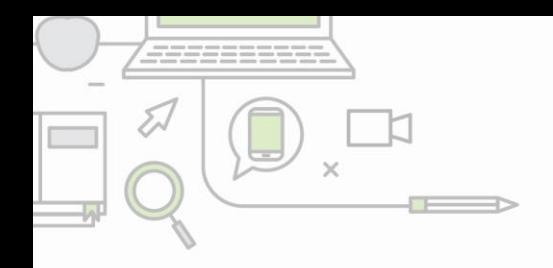

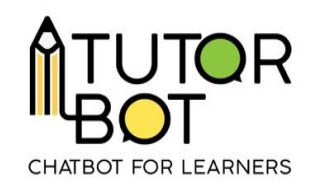

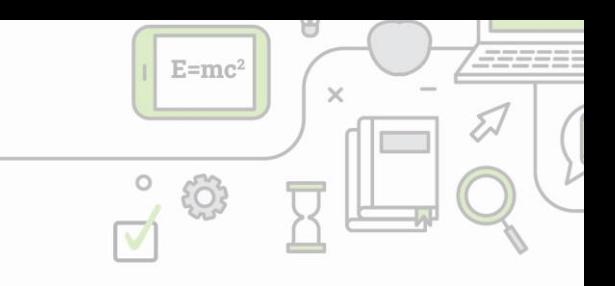

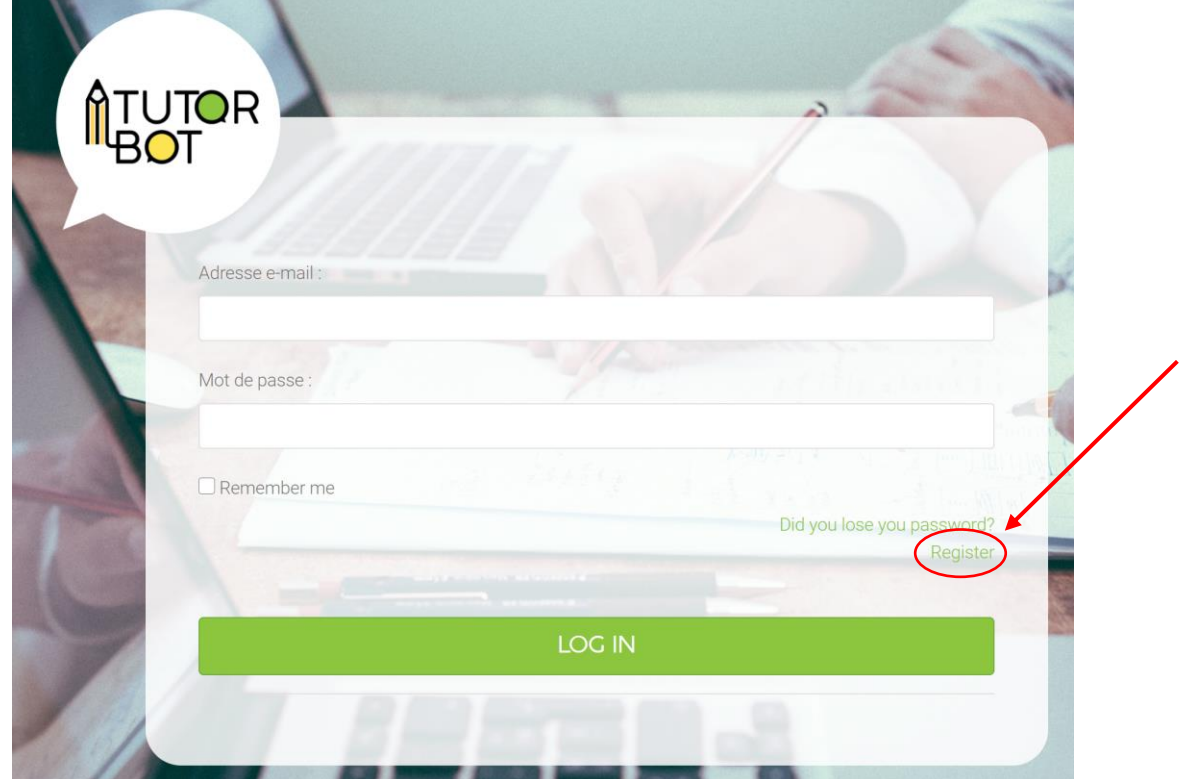

You will be transferred to a page where you can create an account. Afterward, you can login to the platform.

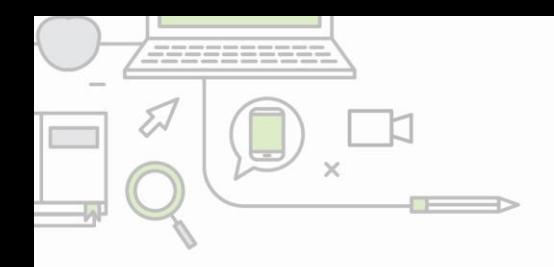

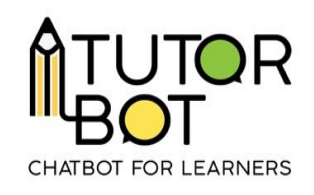

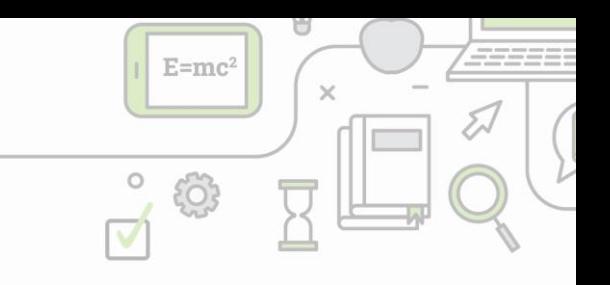

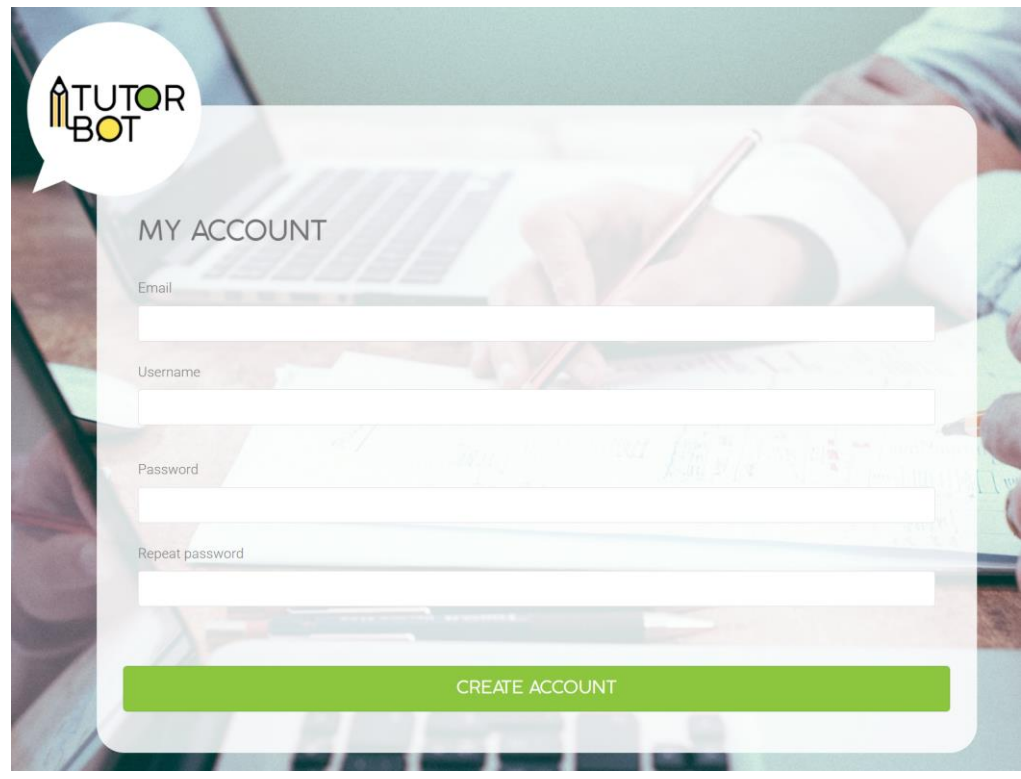

Before logging in, all the public chatbots are displayed. That means all registered users can learn with any of them. After logging in, you will primarily see the chatbots you were granted access to by other users. Use search panel and "subscribed" button to search for a particular chatbot or for public chatbot.

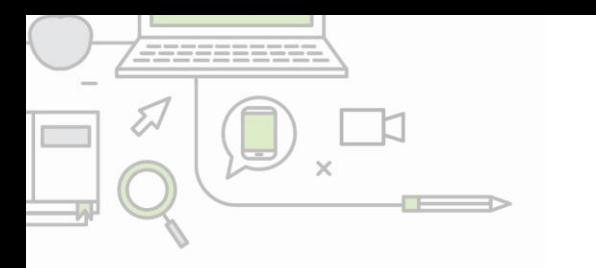

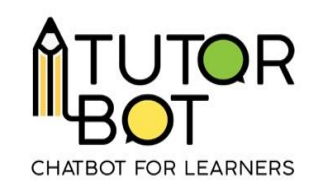

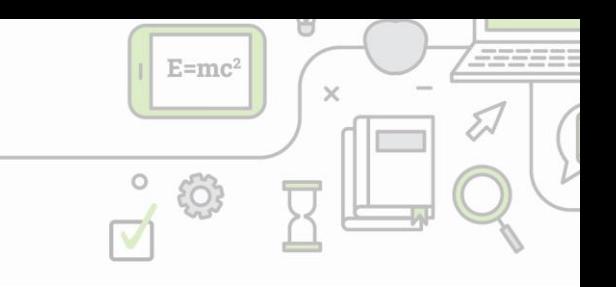

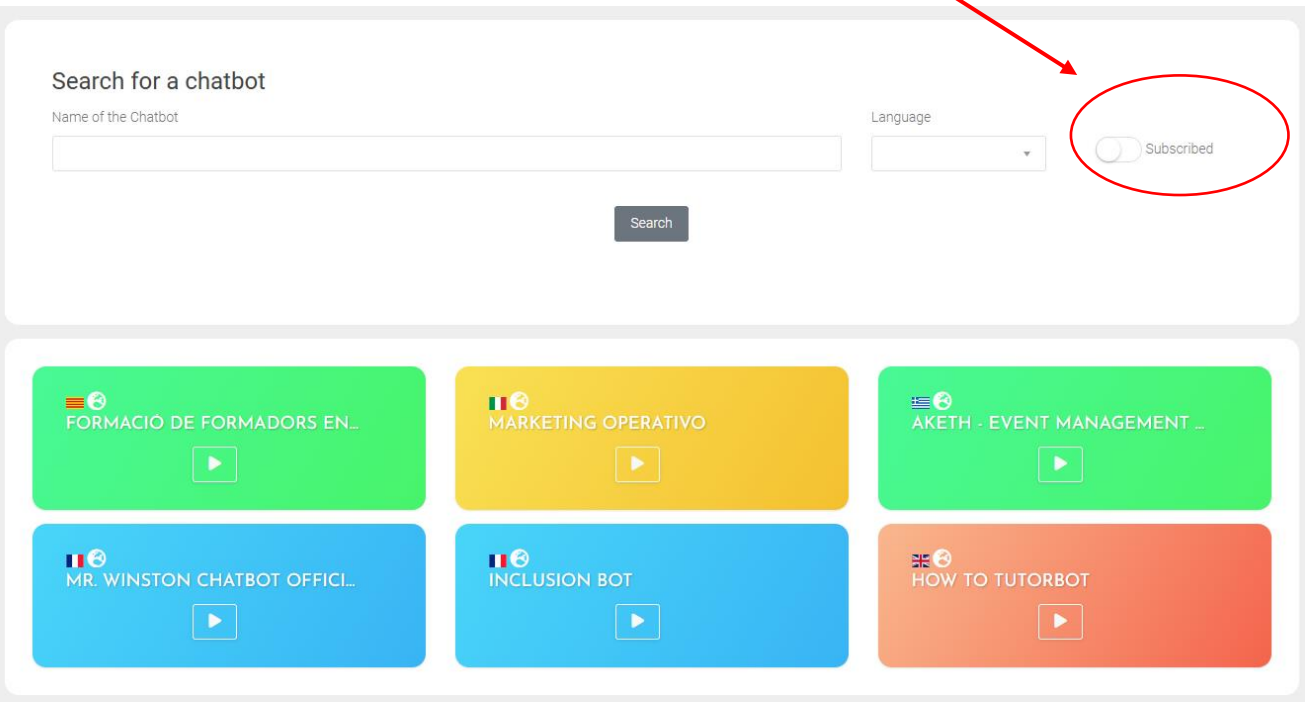

## **The interface of a registered user**

After logging in you can chat with public chatbots but also create your own. Your interface has an extra element, the administration button:

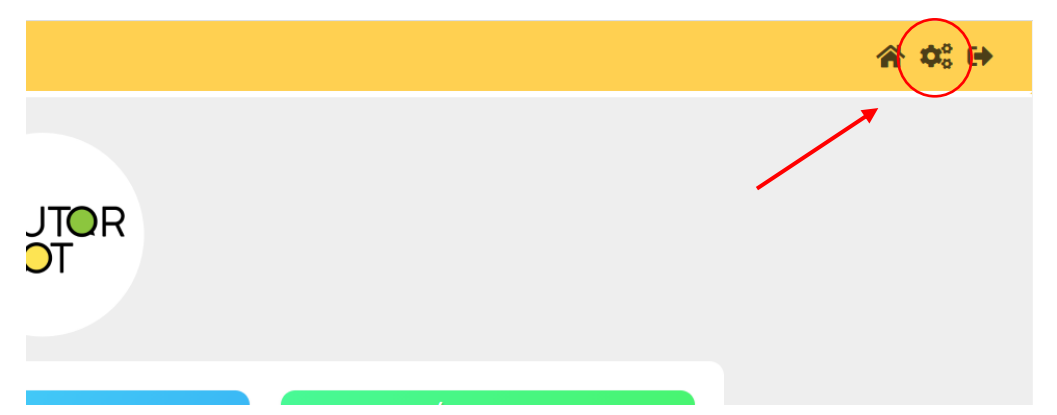

The administration button transfers you to a section, where you can develop your own chatbot. You can learn about chatbot´s creation in Activity Sheet 3.

## **About the chatbots**

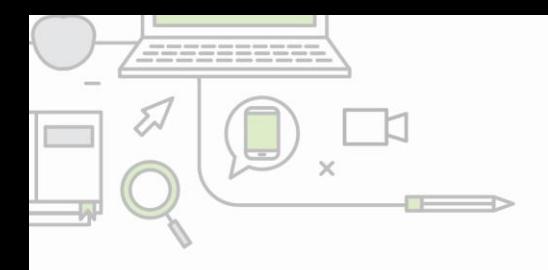

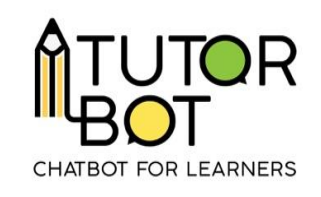

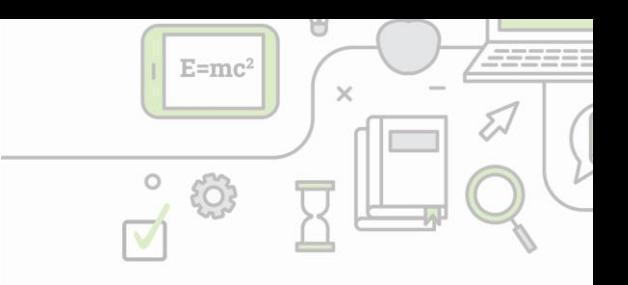

The chatbots can speak 5 different languages (English, French, Greek, Spanish or Italian). One chatbot speaks only one language. You can tell the language by the flag in the left upper corner of each chatbot.

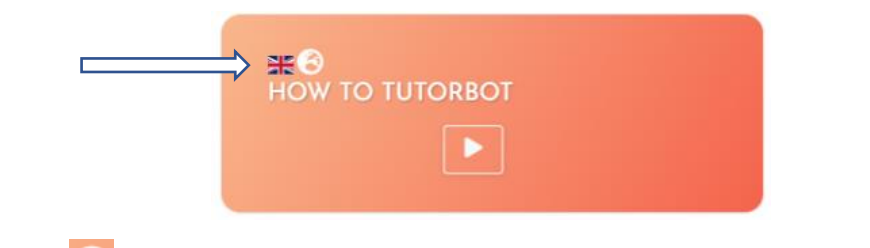

The globe icon  $\bigcirc$  indicates if the chatbot is public. The chatbots, you have already

tried, are going to have also this icon .

When you ckick on the **button**, the bot will welcome you and explain what you can study with it.

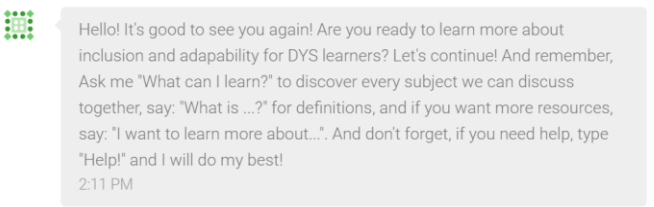

To learn more about the content of the chatbot, continue with Activity Sheet 2.